## **Uploading Firmware Updates to the Integrated Controller** Remove door to access electronics panel Open Swing Panel USB Connector

Failure to perform these step may result in an inoperable humidifier and a E10 Controller Fault. If you need to recover your humidifiers operational capability, see issues below for corrective actions.

## **INSTRUCTIONS**

- 1. Note the software version of the humidifier by navigating to the Home screen and selecting ABOUT.
- 2 . Turn the humidifier OFF, remove the electrical door and open the electronics swing panel. **CAUTION:** care must be taken as there is high voltage in the electrical cabinetry.
	- 3. Plug the USB jump drive into the NH-EL Integrated Controller circuit card at the USB port (J23) and close the swing panel.
	- 4. Turn the humidifier ON and wait for the Integrated Controller to boot.
	- 5. From the Home screen press the MENU icon. Enter code 0335 and press the check mark.
	- 6. If updating to v3.0.5.0 or higher, select the CONFIGURATION\CONTROL SETTINGS\SOURCE parameter and take note of the present setting. If this is set to anything other than "Analog", then change the selection to "Modbus".
	- 6. Select the ADMINISTRATOR menu, and then the DOWN arrow to select the SOFTWARE UPDATE option.
	- 7. Select the SOFTWARE UPDATE option and then select YES.
	- The firmware will automatically uploaded. This process should take approximately 2 minutes.
	- 8. Once the download is complete, open the swing panel and remove the jump drive. Close the swing panel, re-install the electrical door, and power cycle the humidifier.
	- 9. Confirm the new firmware version has installed by going back to the Home screen and selecting ABOUT. The software version should be higher than that noted in Step 1.
	- 10. Fill out the checklist (2577216) and return to Nortec factory.

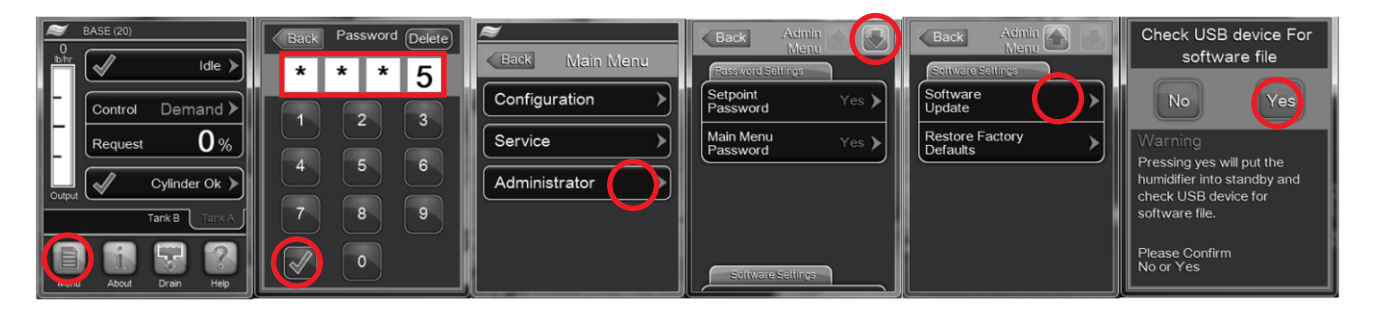

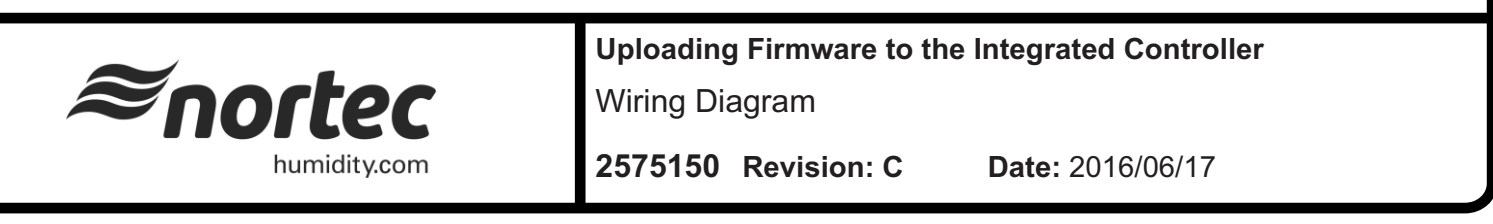

## **Uploading Firmware Updates to the Integrated Controller**

## **POTENTIAL ISSUES**

- 1. Humidifier does not recognise the USB drive. Ensure the drive if FAT32 formatted and that the file "ic firmware.bin" file is in the root or main directory of the usb in an uncompressed format.
- 2. Humidifier now produces an E10 Controller Fault. If the humidifier was updated without first following the above process, the humidifier will produce an E10 Controller Fault. To recover the humidifiers operation, finish the update procedure above up to step 9 and then follow these directions.
	- a. Select the CONFIGURATION\CONTROL SETTINGS\SOURCE parameter and select "Network".
	- b. Select the CONFIGURATION\COMMS. MENU\BMS TIMEOUT parameter and change it to "300".
	- c. Select the CONFIGURATION\FEATURES\MANUAL CAPACITY A parameter and change it to above 27%.
	- d. Ensure either that the CONFIGURATION\FEATURES\IDLE MODE is not set to "Keepwarm" or that CONFIGURATION\FEATURES\DRAIN MODE is not set to "Float ED". The combination of these two parameter settings is not acceptable, any other combinations is acceptable.

For further support, please contact Nortec Technical Support at 1.866.NORTEC1 (1.866.667.8321)

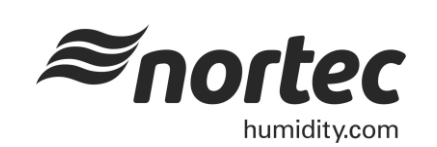

**Uploading Firmware to the Integrated Controller**

Wiring Diagram

**2575150 Revision: C Date:** 2016/06/17